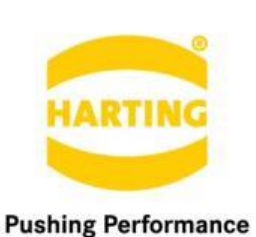

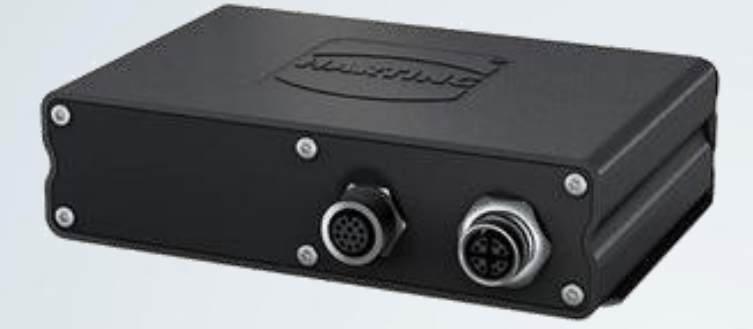

People | Power | Partnership

**Deyle optimistics** 

# **HARTING** Node-RED for HAIIC MICA

HARTING IT Software Development Marienwerder Str. 3, 32339 Espelkamp, Germany Phone: +49 5572 47-97300, Fax: +49 5772 47-482 [mica@HARTING.com](mailto:mica@HARTING.com)

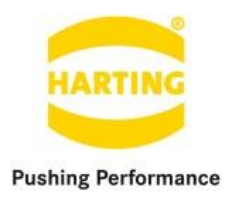

Node-RED v1.1 for HAIIC MICA Guide

## Content

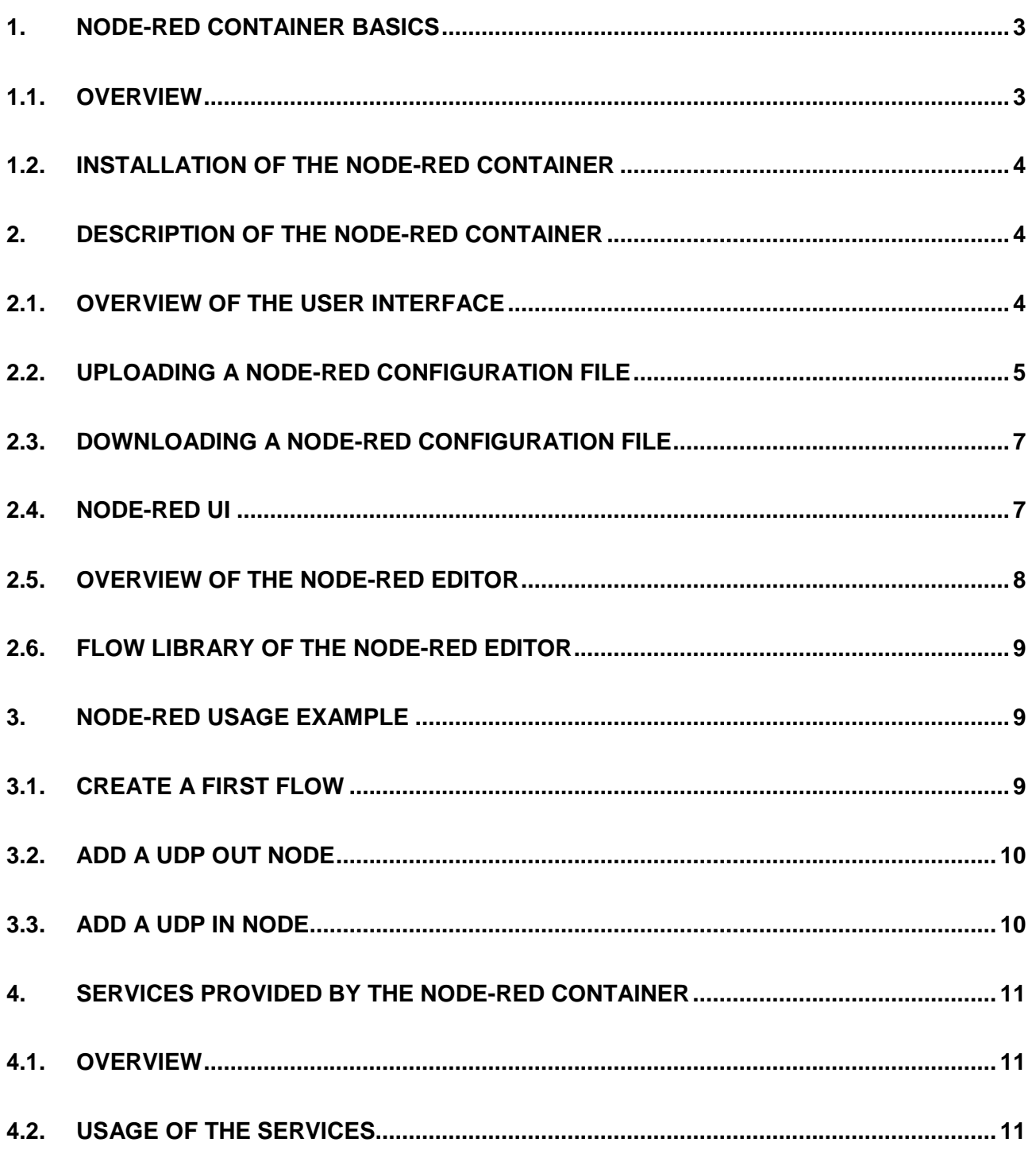

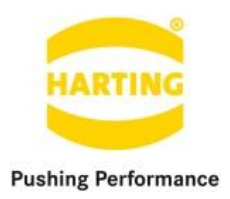

## <span id="page-2-0"></span>**1. Node-RED container basics**

#### <span id="page-2-1"></span>**1.1.Overview**

Node-RED is an open source visual tool for wiring together hardware devices, APIs and online services – for wiring the Internet of Things. Node-RED provides a browser-based flow editor that makes it easy to wire together flows using the wide range nodes in the palette. Flows can be then deployed to the runtime in a single-click. JavaScript functions can be created within the editor using the a rich text editor. A built-in library allows you to save useful functions, templates or flows for re-use. The light-weight runtime is built on Node.js, taking full advantage of its event-driven, non-blocking model. This makes it ideal to run at the edge of the network on hardware such as the MICA as well as in the cloud.

With over 120,000 modules in Node's package repository, it is easy to extend the range of palette nodes to add new capabilities. The flows created in Node-RED are stored using JSON which can be easily imported and exported for sharing with others.

The Node-RED Container is based on v0.14.3 and Nodejs v6.9.1 LTS. For more information visit <http://nodered.org/> and [https://nodejs.org/en/.](https://nodejs.org/en/)

**Requirements:** MICA Firmware 1.1 and above.

#### **Included additional Node-RED Extensions**

- 1. MySQL [\(https://www.npmjs.com/package/node-red-node-mysql\)](https://www.npmjs.com/package/node-red-node-mysql) *v0.0.8*
- 2. LLRP [\(https://www.npmjs.com/package/llrp\)](https://www.npmjs.com/package/llrp) *v0.0.1 (adapted)*
- 3. ModbusTCP [\(https://www.npmjs.com/package/node-red-contrib-modbustcp\)](https://www.npmjs.com/package/node-red-contrib-modbustcp) *v0.1.0*
- 4. OPC-UA [\(https://www.npmjs.com/package/node-red-contrib-opcua\)](https://www.npmjs.com/package/node-red-contrib-opcua) *v0.2.7*
- 5. SAP HANA [\(https://www.npmjs.com/package/hdb\)](https://www.npmjs.com/package/hdb) *v0.6.0*
- 6. Rserve [\(https://www.npmjs.com/package/rserve-client\)](https://www.npmjs.com/package/rserve-client) *v0.3.4*
- 7. SOAP [\(https://www.npmjs.com/package/node-red-contrib-soap\)](https://www.npmjs.com/package/node-red-contrib-soap) *v0.0.3*
- 8. UI [\(https://www.npmjs.com/package/node-red-contrib-ui\)](https://www.npmjs.com/package/node-red-contrib-ui) *v1.2.19*
- 9. Watson-IoT [\(https://www.npmjs.com/package/node-red-contrib-ibm-watson-iot\)](https://www.npmjs.com/package/node-red-contrib-ibm-watson-iot) *v0.2.6*
- 10. Azure IoT Hub [\(https://www.npmjs.com/package/node-red-contrib-azureiothubnode\)](https://www.npmjs.com/package/node-red-contrib-azureiothubnode) *v0.0.2*
- 11. AWS [\(https://www.npmjs.com/package/node-red-node-aws\)](https://www.npmjs.com/package/node-red-node-aws) *v0.1.1*

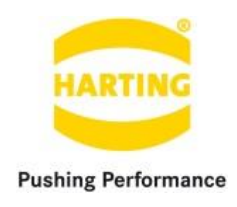

# **RAS Home MICA** admin | Logout **I** mqtt mysql oncua monitor **MOTTBroker MySQL** OpcUaServer Monitor  $\overline{R}$ NodeRED Settings Install **HARTING IIC MICA**

#### <span id="page-3-0"></span>**1.2.Installation of the Node-RED container**

**Figure 1: IIC MICA home screen including a (highlighted) Node-RED container**

The installation and configuration routine of the Node-RED container follows the standard routine as provided by the IIC MICA and can be found in the "MICA Programming Guide".

## <span id="page-3-1"></span>**2. Description of the Node-RED container**

#### <span id="page-3-2"></span>**2.1.Overview of the user interface**

The user-interface of the Node-RED container consists of a single section "General" including the entries "Configuration" and "Editor", which can be used to import/export a Node-RED configuration file to/from the container and opening the Node-RED editor. The user-interface structure can be described as follows:

- **1.) Configuration file text field**: The text field can be used to set the Node-RED configuration file you want to upload to the container.
- **2.) Upload**: The upload button engages the upload of the configuration file that has been specified in **1.)** into the container.

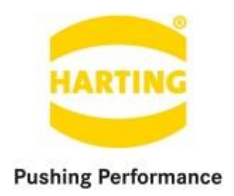

- **3.) Download**: The download button engages the download of the current Node-RED configuration file to your file system.
- **4.) Editor**: The button allows you to access the Node-RED editor.
- **5.) UI**: The button allows you to access the Node-RED user-interface.

*Note that the editor can only be opened if the IPv4 address of the container is set. The username and password of the editor is set to "admin" on default.*

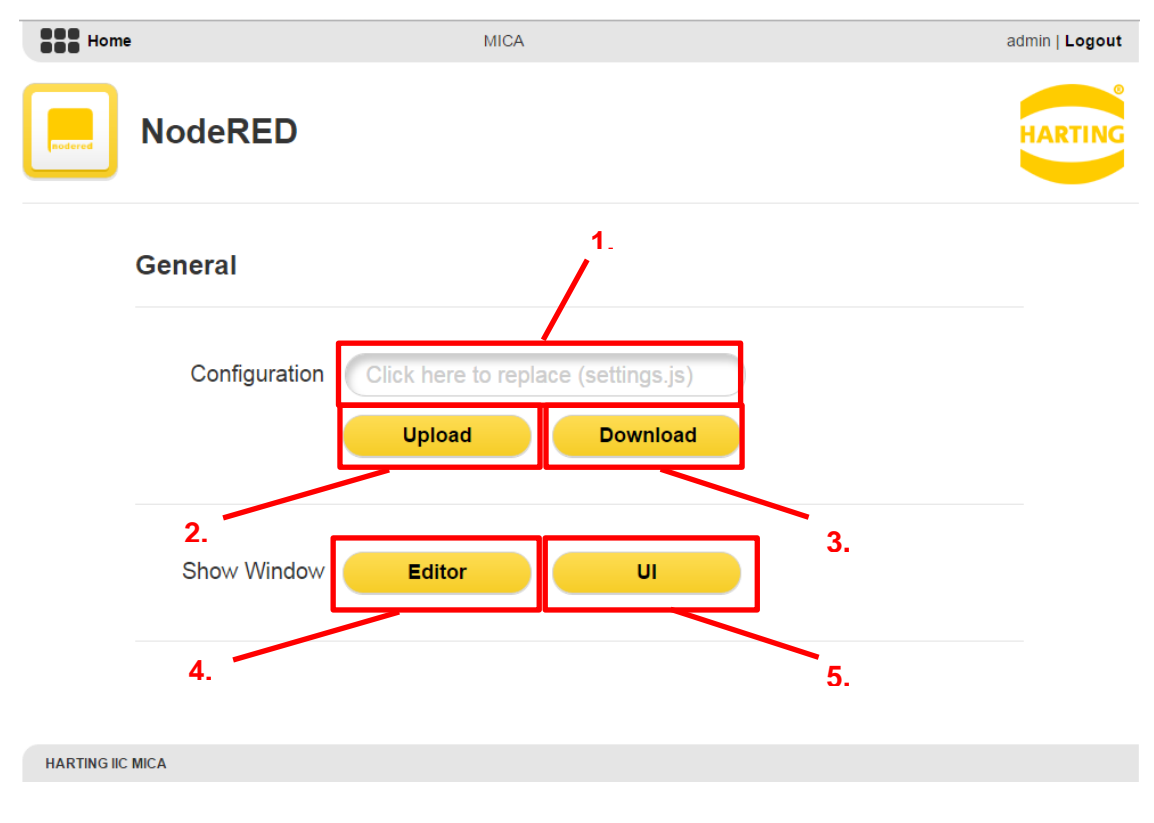

**Figure 2: Node-RED container user-interface**

## <span id="page-4-0"></span>**2.2.Uploading a Node-RED configuration file**

In order to upload a new configuration to the container you have to either click the configuration file text field (see Section 2.1) and select a configuration file as shown in Figure 3, or you simply drag & drop the file into the text field. After selecting a file the file name is shown in the configuration file text field.

When pressing the button "Upload" the selected file will be sent to the container and stored internally. After the transmission ended a symbol to the right side of the database file text file will indicate if the transmission was successful or failed, as shown in Figure 4. The container will

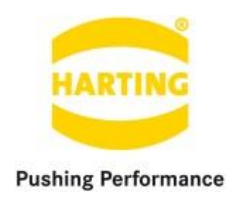

replace the Node-RED configuration and furthermore restart the Node-RED server as soon as the file transmission ended.

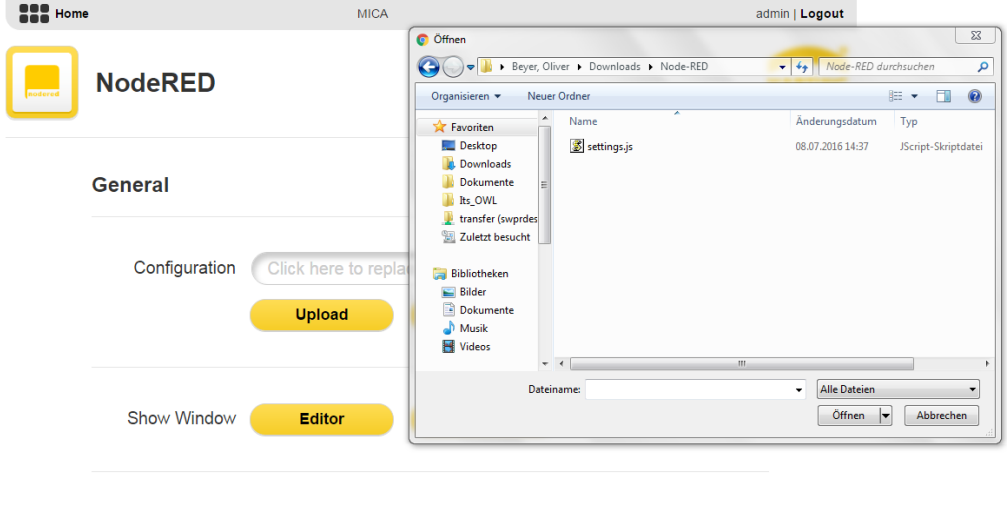

HARTING IIC MICA

**Figure 3: Uploading a Node-RED configuration file to the Node-RED container**

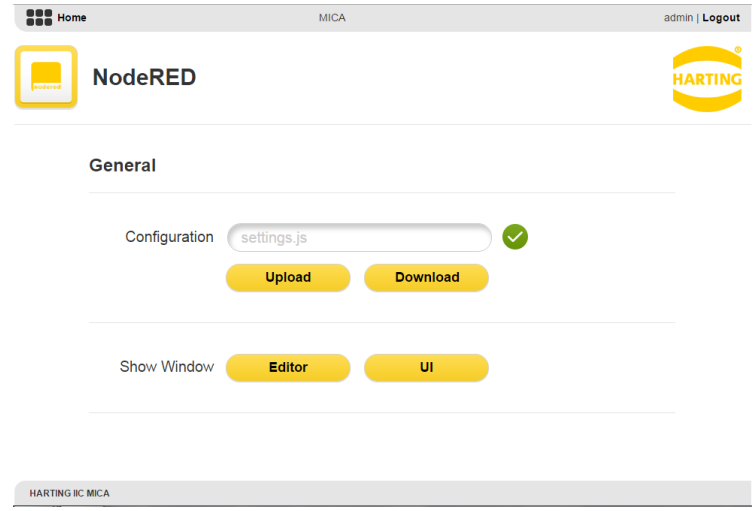

**Figure 4: Successful upload of a Node-RED configuration file to the Node-RED container**

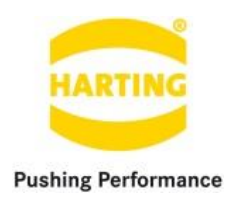

### <span id="page-6-0"></span>**2.3.Downloading a Node-RED configuration file**

You can download the current Node-RED configuration by simply clicking the download button. After having downloaded the configuration you can open the file in a simple text editor such as "WordPad" (Windows) and "TextEdit" (OS X), in order to see/modify the Node-RED configuration and re-upload it as described in Section 2.2.

#### **2.4.Node-RED UI**

You can open the UI window within the Node-RED container user-interface as described in Section 2.1. The Node-RED container allows you to create user interface elements, such as text fields, charts, gauges, etc., within the Node-RED editor by wiring the corresponding nodes from the node palette (see Section 2.5) into your flow. An example of the Node-RED ui is shown in Figure 5.

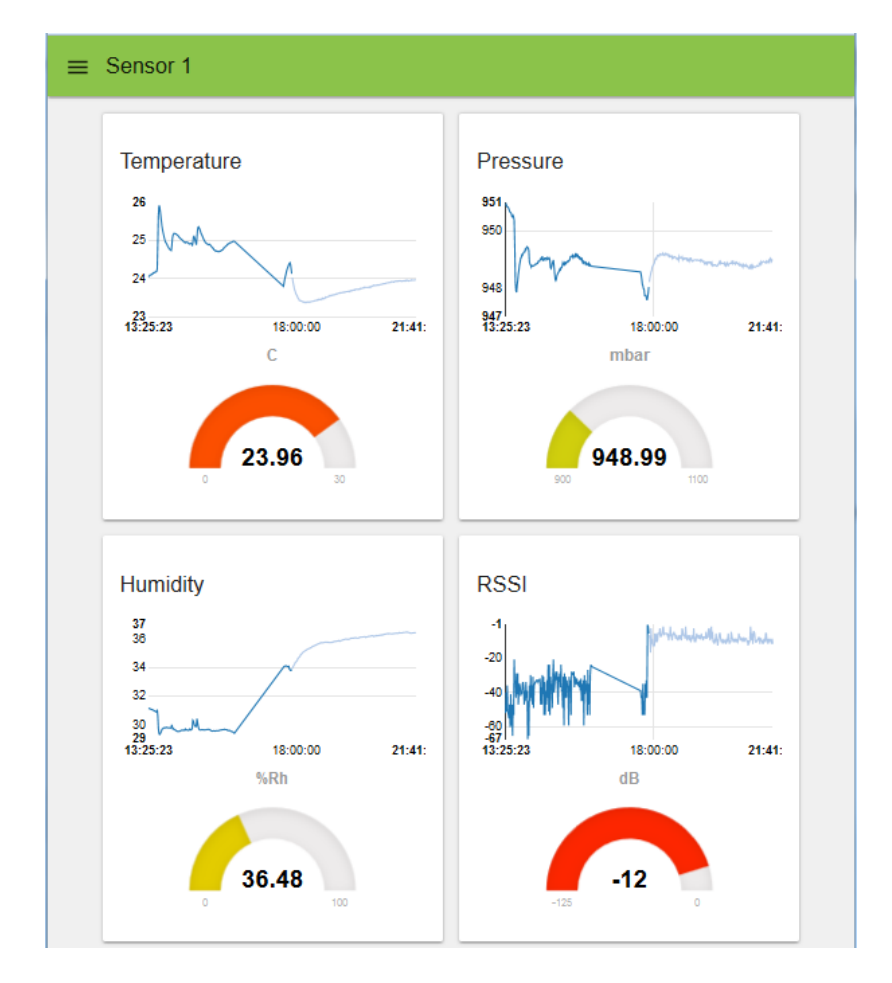

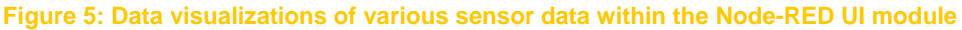

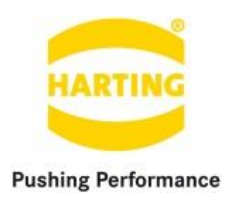

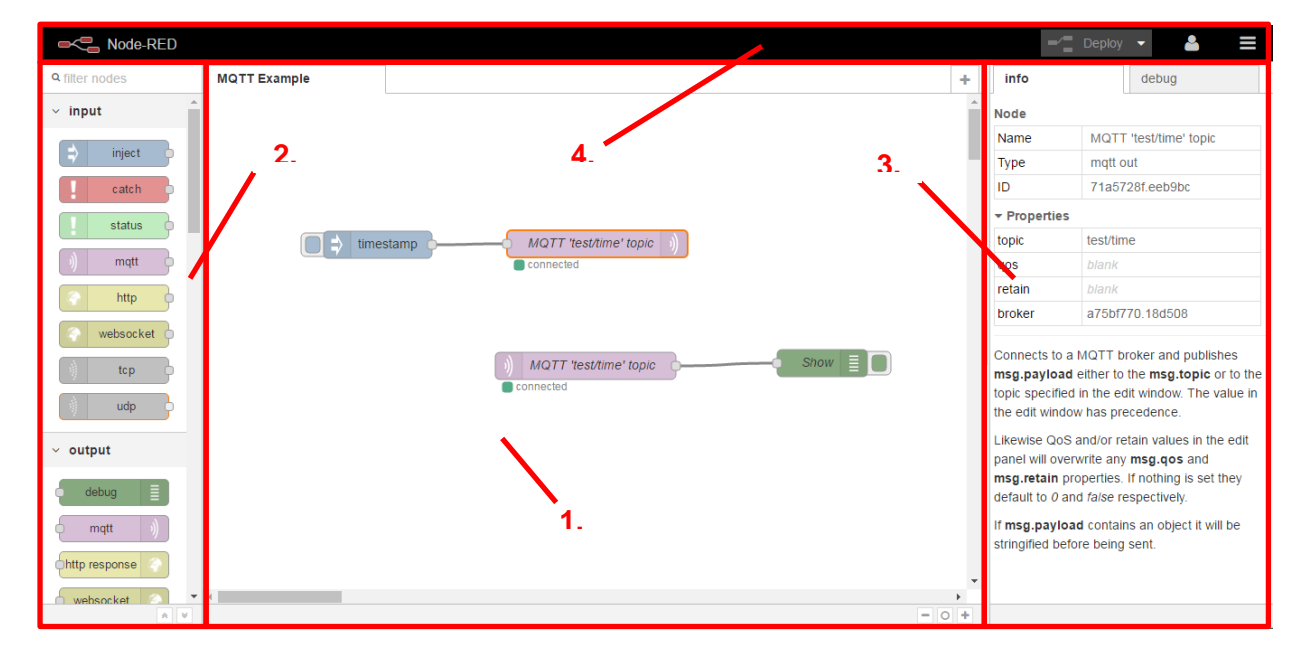

### **2.5.Overview of the Node-RED editor**

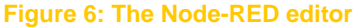

- **1.) Flow window**: The flow window is the main window where flows are defined, by simply dragging and wiring nodes from the node palette (see **2.**) into the flow window.
- **2.) Node palette**: The node palette provides all available nodes, which can be wired within the flow window (see **1.**).
- **3.) Info/Debug panel**: In this side panel you have access to the information (info tab) provided by each node when clicking on it, as well as messages (debug tab) which can be used in conjunction with the available debug node that can be found in the node palette (see **2.**).
- **4.) Deploy/Menu**: On the right side of the editor window you will find the deploy button, the account settings, as well as the menu. After the creation of a flow you have to press the deploy button in order to deploy the flow to the Node-RED process engine. *Note that after the execution the process will be activated immediately*. The menu allows you to access node configurations, subflows and a library which can be used to import/export flows as templates as shown in Figure 7.

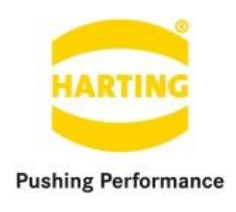

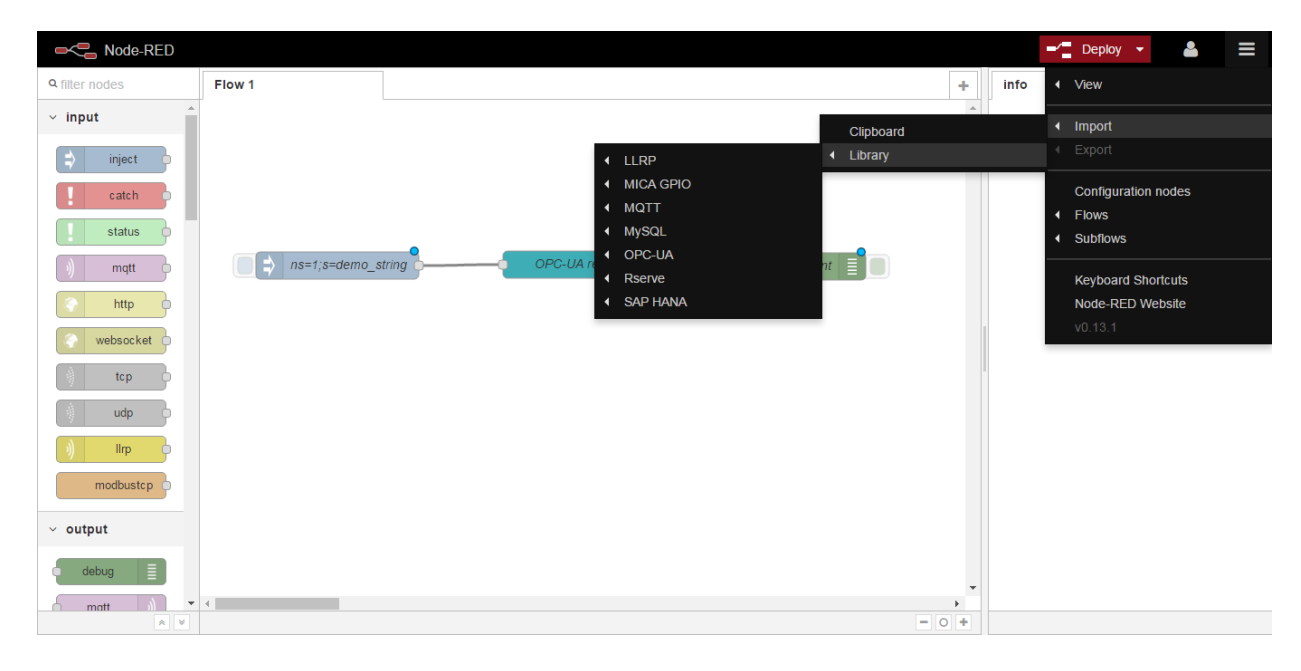

## **2.6.Flow library of the Node-RED editor**

#### **Figure 7: The Node-RED editor flow library**

The flow library can be accessed by opening the menu on the upper right side of the editor as shown in Figure 7. In the section "import/Library" you will find flow examples for sending and receiving information from services and devices using technologies such as MQTT, OPC-UA, R MySQL, SAP HANA, etc.

## <span id="page-8-0"></span>**3. Node-RED usage example**

#### **3.1.Create a first flow**

At first we will drag and drop an "inject"-node from the "input"-category of your node palette (see Section 2.5). This node allows us to manually emit an event by clicking on the button located on the right side of the node. On default the "inject"-node sends a message with the current timestamp to the node it is connected to. In the next step we will connect a "debug"-node from the "output"-category of our palette into our flow window and further connect the "inject"-node to the "debug"-node as shown in Figure 8. This will send the timestamp to our debug tab. We now press the deploy button to deploy our first process. After pressing the button on the left side of the "inject"-node we should now see the timestamp being displayed in the "debug"-tab.

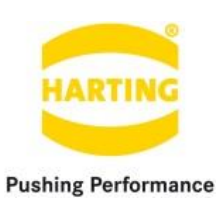

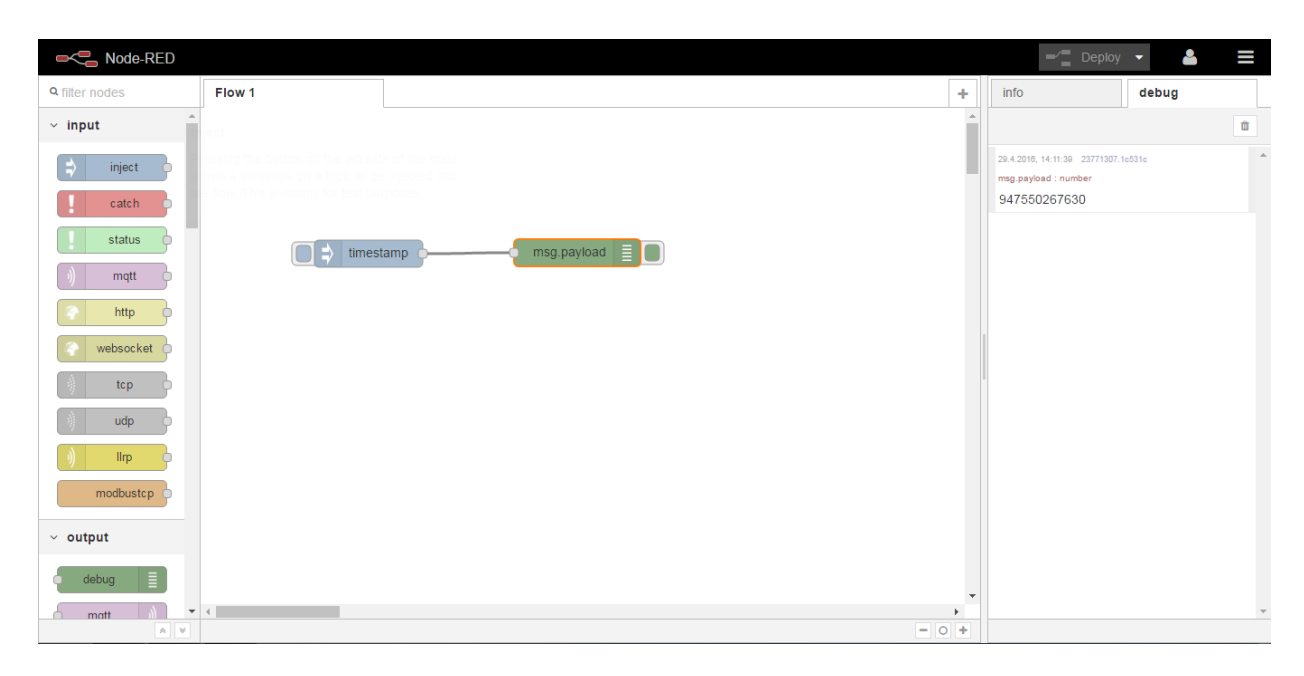

**Figure 8: Example flow to display the current timestamp**

### **3.2. Add a UDP out node**

In order to make this example more interesting we will send the timestamp over the network using UDP in what follows. Therefore, we will remove the connection between the "inject"-node and the "debug"-node and add a "udp"-node from the "output"-category to our flow and furthermore connect the "inject"-node to the "udp out"-node. We then double-click onto the "udp out" to access a popup-window that allows us to configure the node. We set the "Address" to localhost and the "port" to 12345. After that we deploy our process.

#### **3.3.Add a UDP in node**

<span id="page-9-0"></span>In order to see to display the message that is send over the network using UDP, we define a second flow below the first by dragging a "udp"-node from the "input"-category of our node palette to the flow window and furthermore connect it to the "debug"-node as shown in Figure 8. We then double-click onto the "udp in"-node and set the "Port" to 12345 as well as the "Output" to "a String". After that we deploy the process and process our injection button again to see the timestamp that has been sent over the network using udp.

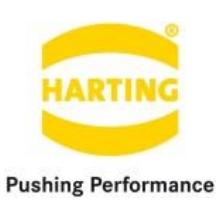

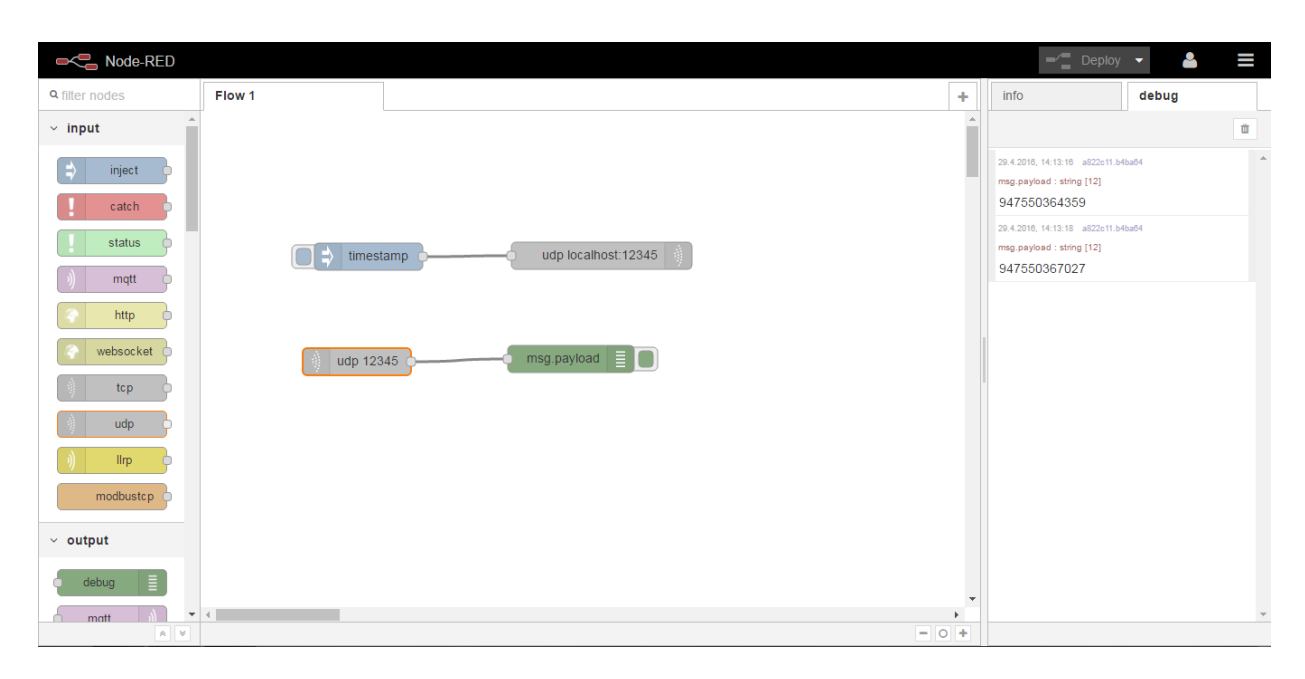

**Figure 9: Example flow to send and receive a timestemp over UDP**

# **4. Services provided by the Node-RED container**

#### <span id="page-10-0"></span>**4.1.Overview**

The Node-RED container allows to access its functionality as provided by the user-interface remotely over HTTP requests. The container therefore utilizes the token provided by the IIC MICA host to authenticate the request. For more information see the Section "Single sign-on (SSO)" of the "MICA Programming Guide".

#### <span id="page-10-1"></span>**4.2.Usage of the services**

The following HTTP-requests are provided by the container:

- 1. Upload: Uploading a Node-RED configuration file. Method: POST URL : cfgupload?token=XXX
- 2. Download: Receiving the Node-RED configuration file. Method: POST URL : cfgdownload?token=XXX